# BLACKOUT ON DEMAND USER MANUAL

© 2016 - Legal Toolset, LLC

# TABLE OF CONTENTS

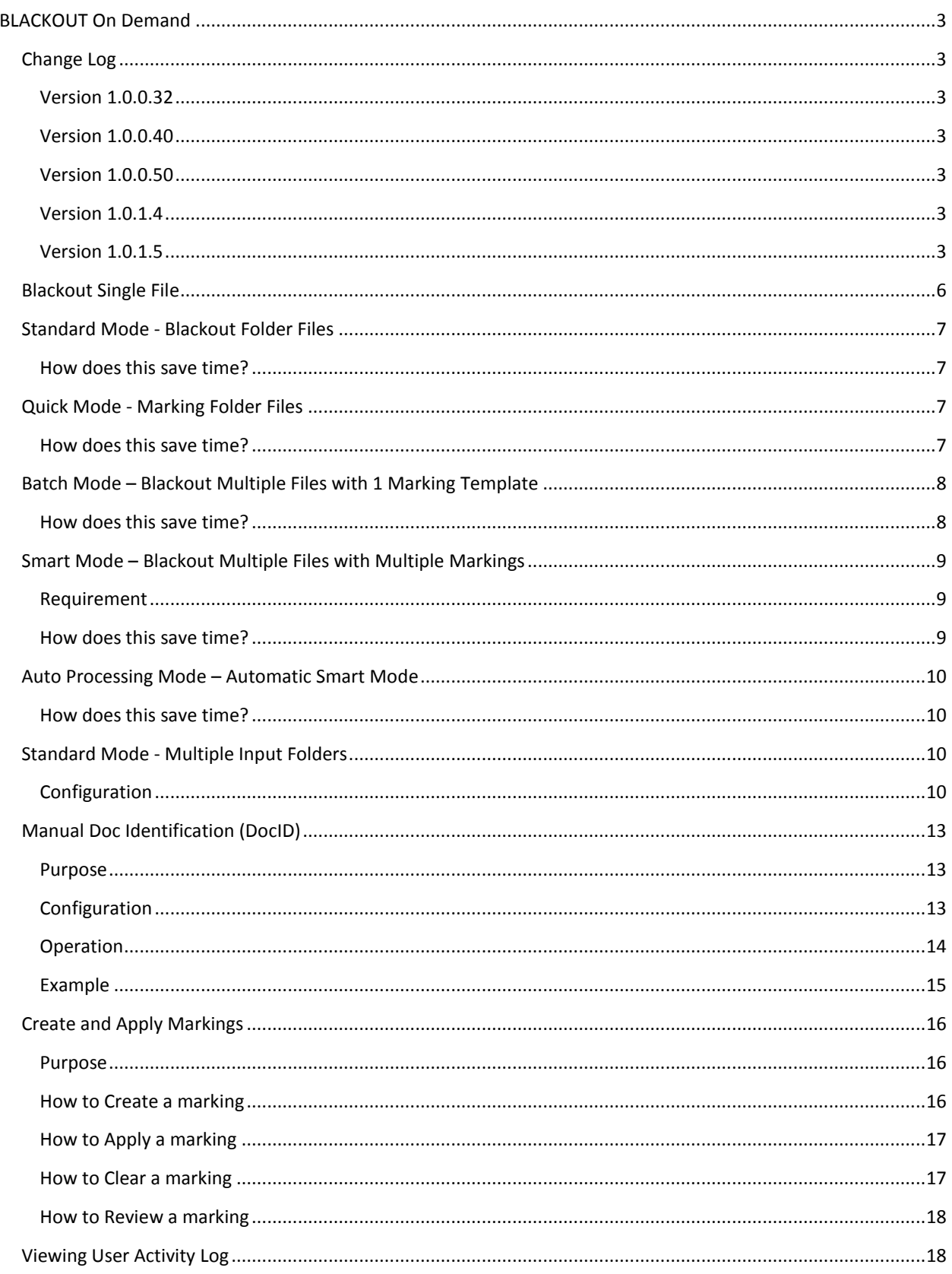

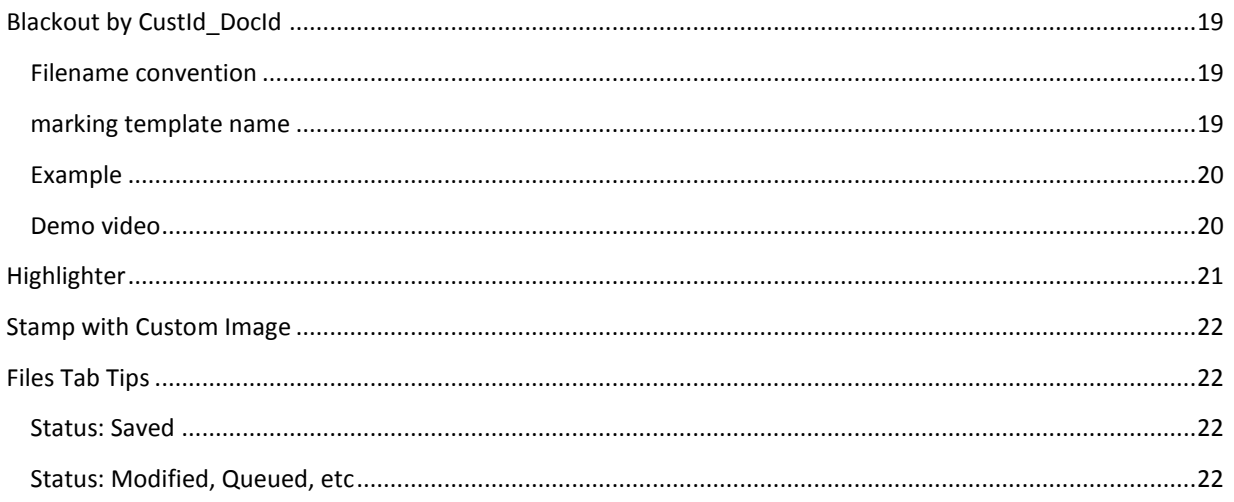

## <span id="page-3-0"></span>BLACKOUT ON DEMAND

## <span id="page-3-2"></span><span id="page-3-1"></span>Change Log

#### VERSION 1.0.0.32

- 1. Added yellow highlighter.
- 2. Added custom image stamp.
- 3. Copy sample PDF to In folder whenever a new version of Blackout On Demand is installed. Display a message upon program launch.
- 4. About Screen displays the version #.

#### <span id="page-3-3"></span>VERSION 1.0.0.40

- 1. Support TIFF files (e.g. .tif, .tiff)
- 2. SQ2 customization

#### <span id="page-3-4"></span>VERSION 1.0.0.50

1. Apply Template to 1+ documents

#### <span id="page-3-5"></span>VERSION 1.0.1.4

- 1. "Smart mode" will redact selected file using marking specified in the filename.
- 2. "Auto Processing" mode will redact files at a specified folder, using marking specified in the filename.

#### <span id="page-3-6"></span>VERSION 1.0.1.5

- 1. On left **Files** tab, right click / shift-right click can do the following:
	- a. show **Input** folder
	- b. show **Output** folder
	- c. open redacted file in PDF viewer
	- d. show **Output** folder with redacted file selected

#### VERSION 1.0.1.13

1. New column on the left side panel: Acct #

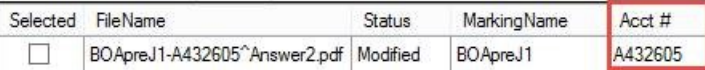

2. User Defined Filename Pattern using Regular Expression in Configuration screen.

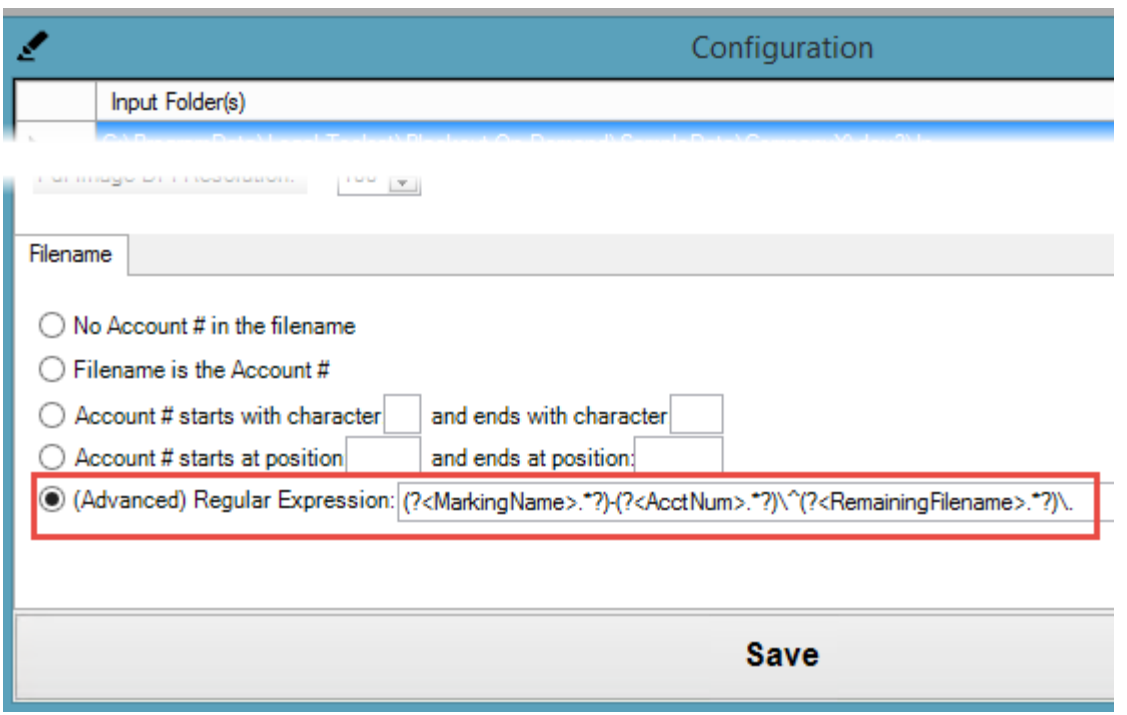

3. The carat '^' separator is optional. As long as you have the hyphen "-", it will detect the marking template name before the hyphen. Anything after the hyphen is ignored.

**Example A:** "BOApreJ1-A432605^Answer2.pdf"

/// MarkingName = "BOApreJ1"

/// AcctNum = "A432605"

/// RemainingFilename = "Answer2"

## **Example B:** "BOApreJ1-A432605Answer2.pdf"

/// MarkingName = "BOApreJ1"

/// RemainingFilename = "A432605Answer2"

s

#### VERSION 1.0.1.15

1. Add a whiteout tool. It adds a rectangle area with black border and white background.

- 2. Add a "redacted.png" image for image stamping. It is a white image background with black border and the text "redacted" in the middle.
- 3. Image Stamp tool will now open the user image folder by default. Image Stamp tool will reuse the same image if used consecutively.

<span id="page-6-0"></span>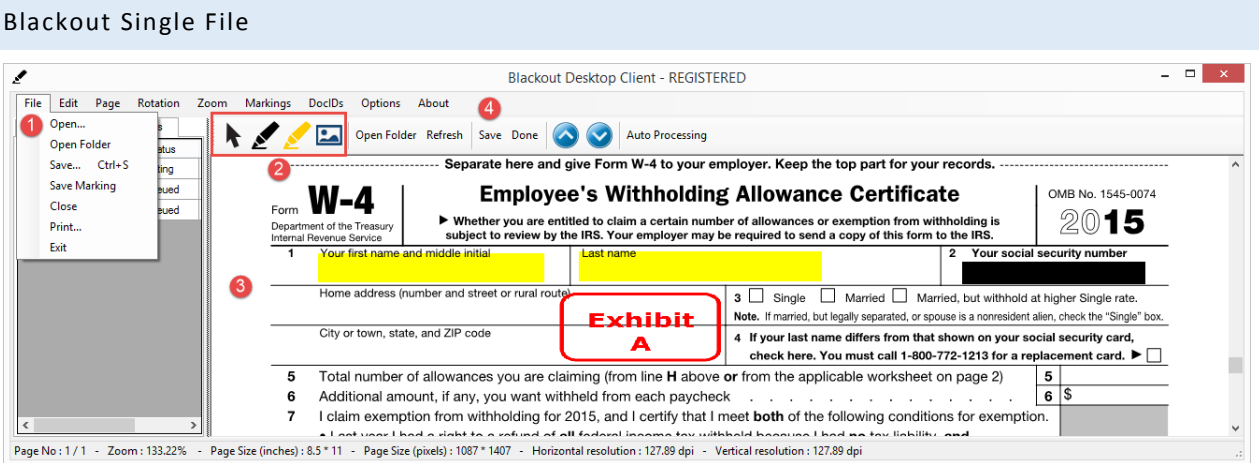

- 1. On **File** menu, Click "Open…" and select a file.
- 2. Click on a Blackout tool button (e.g. marker, highlighter, and stamp).  $\sqrt[k]{\mathbb{Z}}$
- 3. Blackout the document.
- 4. Click "Save" button to save the file to a location.

## <span id="page-7-0"></span>Standard Mode - Blackout Folder Files

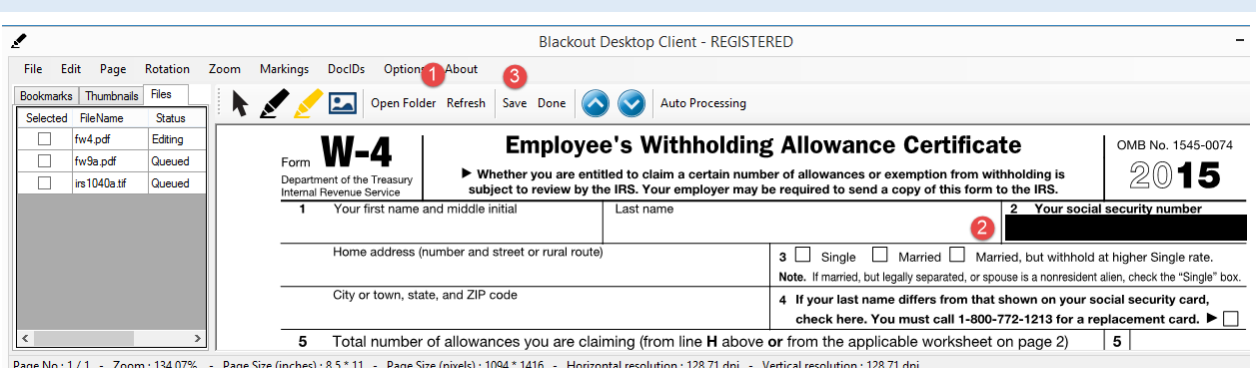

- 1. The left **Files** panel should list documents in the default input folder. You can click **Open Folder** toolbar button to change to a different folder.
- 2. With the first document automatically opened, you can blackout with any of the blackout tools.  $\sqrt{2\pi}$
- 3. Click **Save** button to save and open the next document in the folder automatically.
- 4. Repeat Step 2 to 3 until all files are blacked out.

#### <span id="page-7-1"></span>HOW DOES THIS SAVE TIME?

Blackout automatically open the next document for you whenever you save. This allows you to rapidly blackout all files within a folder. You do not need to manually select / open / save each document anymore.

<span id="page-7-2"></span>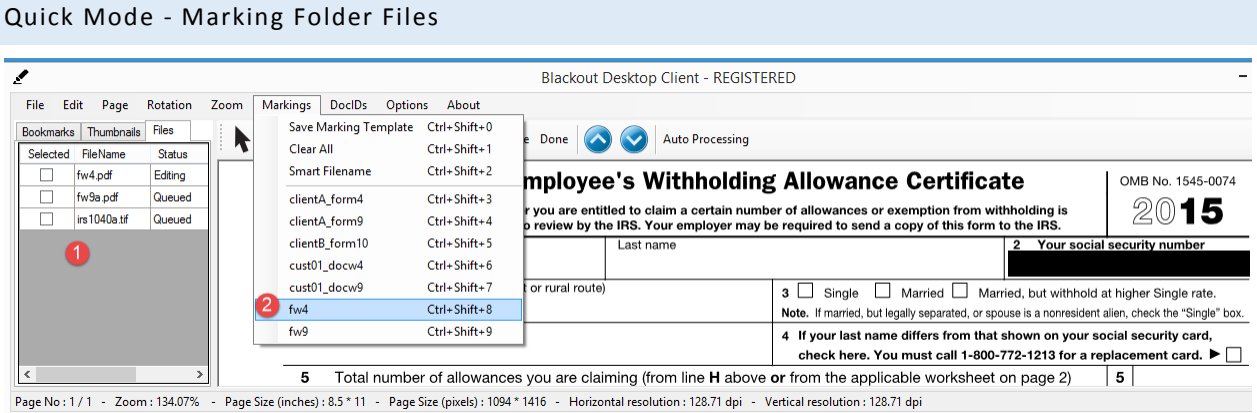

- 1. The left **Files** panel should list documents in the default input folder, with the first document opened.
- 2. From **Markings** menu, select a marking template to blackout.
- 3. Click **Save** button to save and open the next document in the folder automatically.
- 4. Repeat Step 2 to 3 until all files are blacked out.

#### <span id="page-7-3"></span>HOW DOES THIS SAVE TIME?

A marking is a template with one or more blacked out / highlighted / stamped areas. Reusing a marking saves the laborious task of manually blacking out the areas for documents of the same form layout. You can rapidly use different marking template for different form layouts.

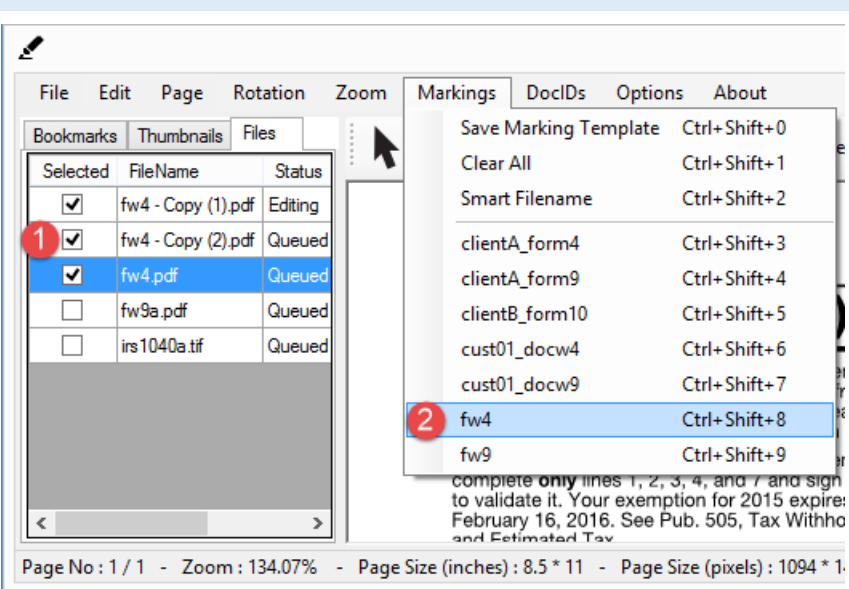

<span id="page-8-0"></span>Batch Mode – Blackout Multiple Files with 1 Marking Template

- 1. In the left Files pane, select/check one or more documents of the same form layout.
- 2. From **Markings** menu, select a marking template.
- 3. The app will automatically apply the selected marking template to all the selected documents.

## <span id="page-8-1"></span>HOW DOES THIS SAVE TIME?

You can blackout dozens or hundreds of documents of the **same** form layout with just a few clicks.

| ۶                                        |                                    |                                                    |                       |                    |
|------------------------------------------|------------------------------------|----------------------------------------------------|-----------------------|--------------------|
| File<br>Edit<br>Rotation<br>Zoom<br>Page |                                    | <b>Markings</b><br><b>DoclDs</b><br><b>Options</b> |                       | About              |
| <b>Bookmarks</b>                         | <b>Files</b><br>Thumbnails         |                                                    | Save Marking Template | $Ctrl + Shift + 0$ |
| Selected                                 | <b>FileMame</b>                    |                                                    | Clear All             | Ctrl+Shift+1       |
| ▿                                        | clientA_form4-FileA01^fw4.pdf      |                                                    | <b>Smart Filename</b> | $Ctrl + Shift + 2$ |
| ⊽                                        | clientA form4-FileA02^fw4.pdf      |                                                    | clientA form4         | Ctrl+Shift+3       |
| ✔                                        | clientA form4-FileA03^fw4.pdf      |                                                    | clientA form9         | $Ctrl + Shift + 4$ |
| ☑                                        | clientA form9-FileA20^fw9a.pdf     | clientB form10                                     |                       | $Ctrl + Shift + 5$ |
| ▿                                        | clientA_form9-FileA21^fw9a.pdf     |                                                    | cust01 docw4          | $Ctrl + Shift + 6$ |
| ✓                                        | clientA form9-FileA22^fw9a.pdf     | cust01_docw9                                       |                       | Ctrl+Shift+7       |
| ✔                                        | clientB form10-FileB01^1040sa.pdf  | fw4                                                |                       | $Ctrl + Shift + 8$ |
| ✓                                        | clientB form10-FileB02^1040sa.pdf  | fw9                                                |                       | $Ctrl + Shift + 9$ |
| ▿                                        | clientB form 10-FileB03^1040sa.pdf | Queued                                             | clientB form 10       |                    |

<span id="page-9-0"></span>Smart Mode – Blackout Multiple Files with Multiple Markings

- 1. In the left Files pane, select/check one or more documents.
- 2. From **Markings** menu, select **Smart Filename**.
- 3. The app will automatically apply the appropriate marking template intelligently based on the filename.

## <span id="page-9-1"></span>REQUIREMENT

For this to work, the document filenames must follow a naming convention:

"{marking name}-{FileNo}^{Filename}.pdf"

For example, the document name "clientA\_form4-FileA01^fw4.pdf" directs the app to use marking template "clientA\_form4".

## <span id="page-9-2"></span>HOW DOES THIS SAVE TIME?

You can blackout dozens or hundreds of documents of the **different** form layouts with just a few clicks.

<span id="page-10-0"></span>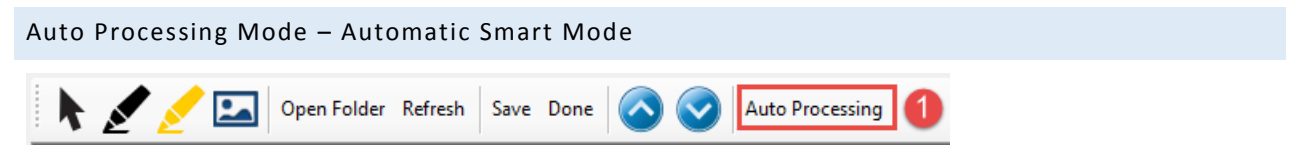

- 1. Click **Auto Processing** button on the top toolbar.
- 2. Select the input folder to monitor/process.

The app will now watch for any documents in the folder. It will automatically blackout documents with the appropriate marking templates intelligently based on the filename.

## <span id="page-10-1"></span>HOW DOES THIS SAVE TIME?

This allows anyone to copy documents to the chosen folder to be processed automatically.

This has the same filename requirement as Smart Mode. The filename directs the app to use the correct marking template.

## <span id="page-10-3"></span><span id="page-10-2"></span>Standard Mode - Multiple Input Folders

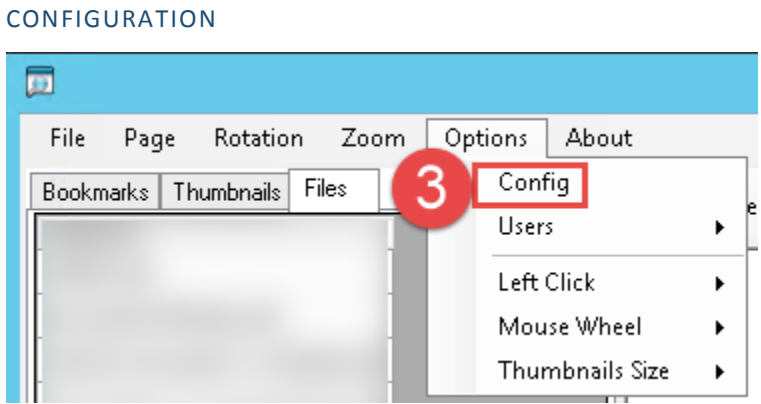

- 1. This is the default mode when an application is opened.
- 2. This requires configuration.
- 3. Go to top menu **Options**  $\rightarrow$  **Config**

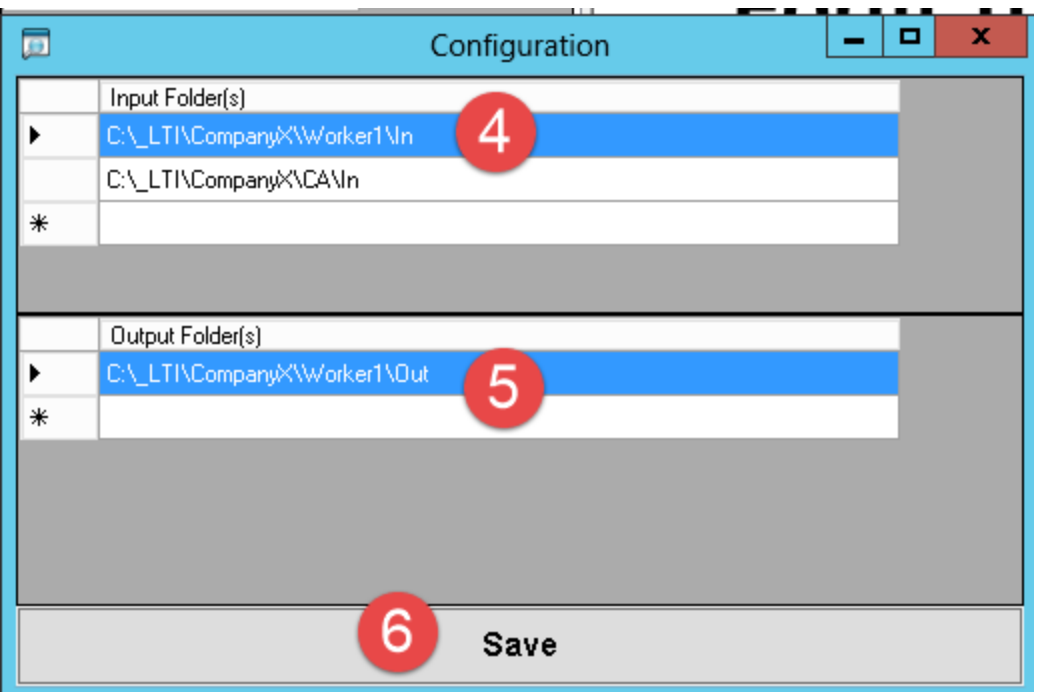

- 4. To add a new input folder to monitor, click on an empty row in the top section (i.e. **Input Folder**) and select a folder. You can click on an existing input folder row and change the folder location.
- 5. You can specify the output folder by clicking on a row in the bottom section (i.e. **Output Folder**). All blackouted documents will be exported to the specified folder.
- 6. Click **Save** button at the bottom to save the input/output folders configuration.

## <span id="page-13-1"></span><span id="page-13-0"></span>Manual Doc Identification (DocID)

#### PURPOSE

The tool is useful for preparing 3<sup>rd</sup> party files for QLaw to process. QLaw looks for 2 pieces of information in the file name:

- Account #
- DocId
- 1. If a 3<sup>rd</sup> party file includes an account # in the filename, this app will extract it based on configured patterns.
- 2. With only a few key strokes, User can manually identify a batch of document quickly, assigning a DocId.
- 3. Finally, the App will copy the file to a new file name, containing the DocId and account #.

Note: this feature does not blackout the document content.

#### <span id="page-13-2"></span>CONFIGURATION

## Doc Id Configuration Table

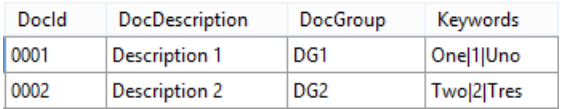

#### Account # Filename Pattern Configuration

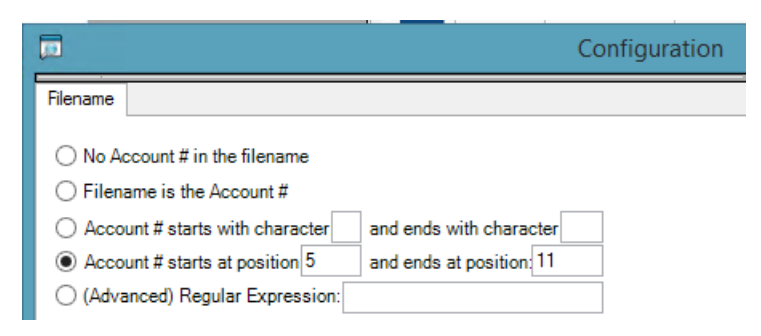

#### <span id="page-14-0"></span>OPERATION

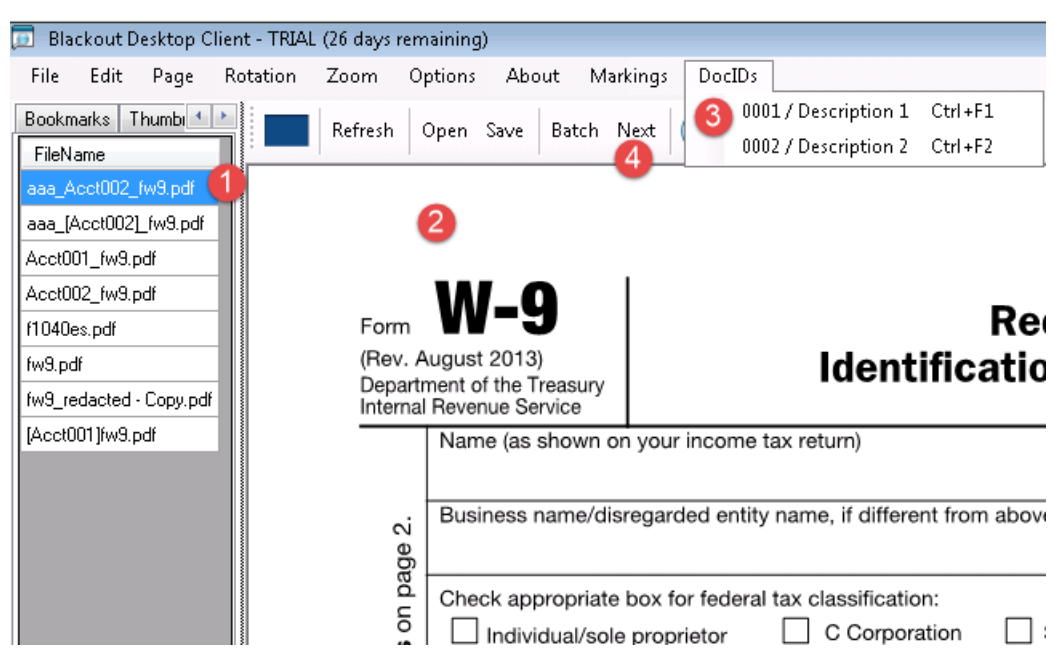

- 1. On the left side panel, the top highlighted file is being displayed in the right panel.
- 2. User should review the opened document and determine the document typeA
- 3. User can select the appropriate DocID from the menu or using shortcut keys.
- 4. User then click **Next** to save.

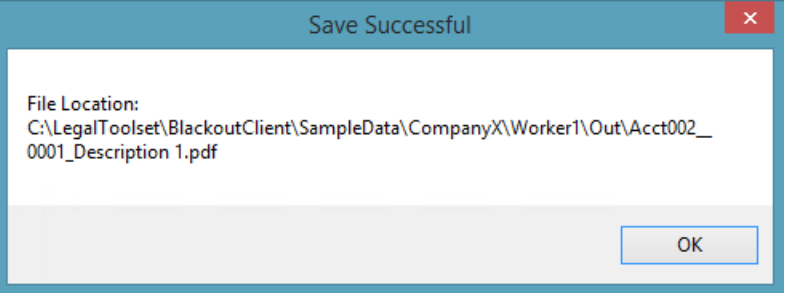

5. The app will automatically loads and displays the next document.

## <span id="page-15-0"></span>EXAMPLE

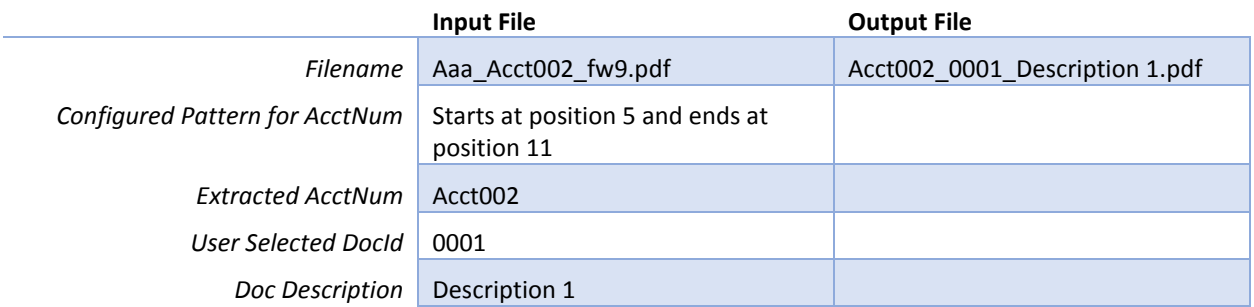

Note that the prefix "Aaa\_" and the suffix "\_fw9" of the input filename are not included in the output filename. The output filename consists of <account #>\_<docId>\_<doc description>.pdf.

## <span id="page-16-1"></span><span id="page-16-0"></span>Create and Apply Markings

#### PURPOSE

Markings are just predefined groups of blacked out regions across different pages. Once you save a marking, you can apply the marking to different documents repeatedly.

User does not need to go through all the different pages of each document and manually black out different regions. This also minimize the possibility of users forgetting to black out a region.

#### <span id="page-16-2"></span>HOW TO CREATE A MARKING Blackout Desktop Client - TRIAL (26 days remaining) File Edit Page Rotation  $\mathsf{DocIDs}$ Zoom Options About Markings Open... Refresh Open Save Batch Next  $\left( \blacktriangle \right)$  $\sim$  $\mathsf{Print...}$  $Save...$ Save Marking<sup>2</sup> W-9 Request for Taxpayer<br>Identification Number and Certification Save Template È Close  $\ensuremath{\mathsf{Exit}}$ Ë  $\Box$  $\Box$  $\Box$ α fw9\_redacted - Copy.pdf [Acct001]fw9.pdf Part II se: Dú í anv exempt from baokup withholding, ar (b) í have not been natified by t<br>holding as a result of a failure to report all interest or cividends, or (o) the IRS ha ckup with

- 1. Start by blacking out different regions on different pages.
- 2. File  $\rightarrow$  Save Marking
- 3. Enter the name of the marking. Press **Save**.

#### <span id="page-17-0"></span>HOW TO APPLY A MARKING

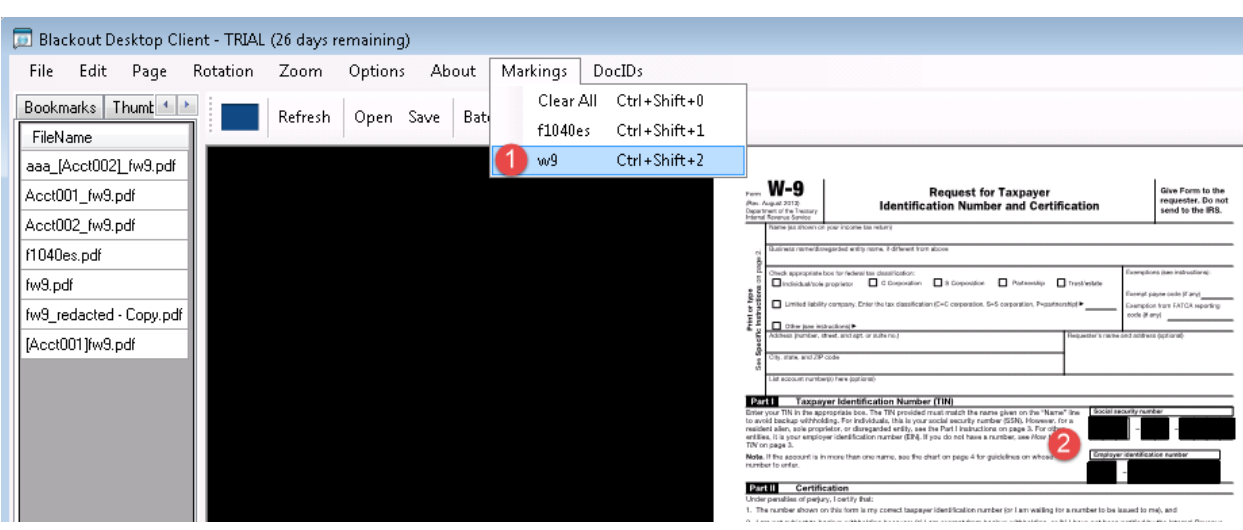

- 1. With a document open, Go to menu **Markings**
- 2. Select one marking to apply. You can also use a shortcut key.
- 3. After you save the current document, Blackout App will apply the last used marking to the next document. This will save users the need to select the same marking across many of the same documents.

## <span id="page-17-1"></span>HOW TO CLEAR A MARKING

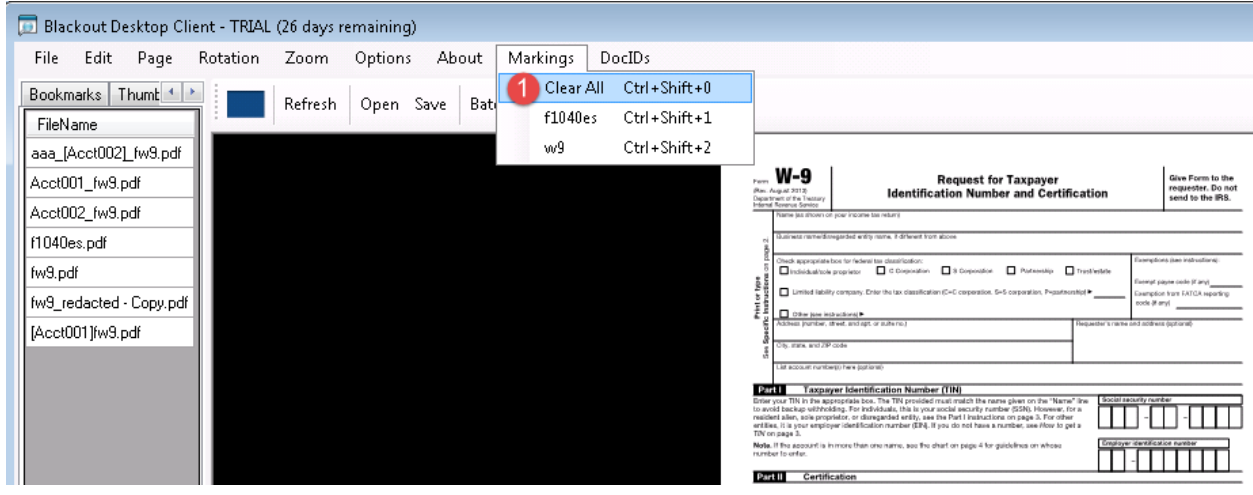

- 1. Go to menu Markings  $\rightarrow$  Clear All
- 2. Or press Ctrl+Shift+0

#### <span id="page-18-0"></span>HOW TO REVIEW A MARKING

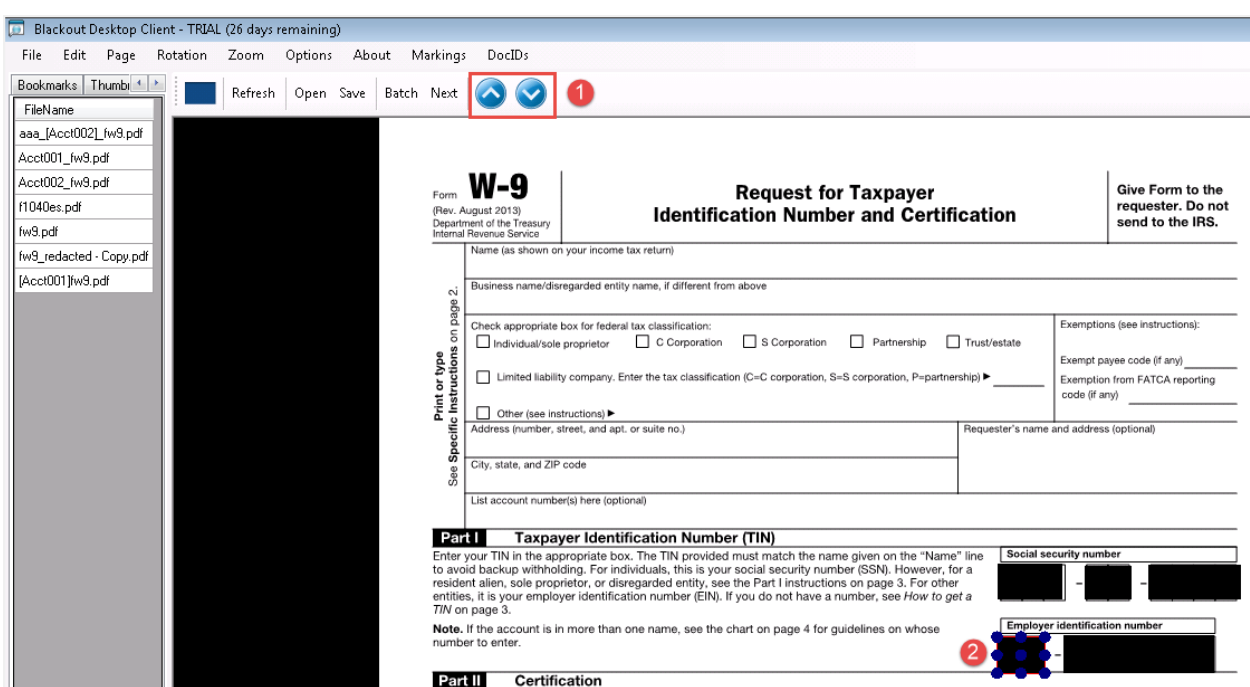

- 1. Click on the Next/Previous buttons to cycle through all the blacked out regions.
- 2. Note the highlighted blacked out region. You can edit it or delete it.

## <span id="page-18-1"></span>Viewing User Activity Log

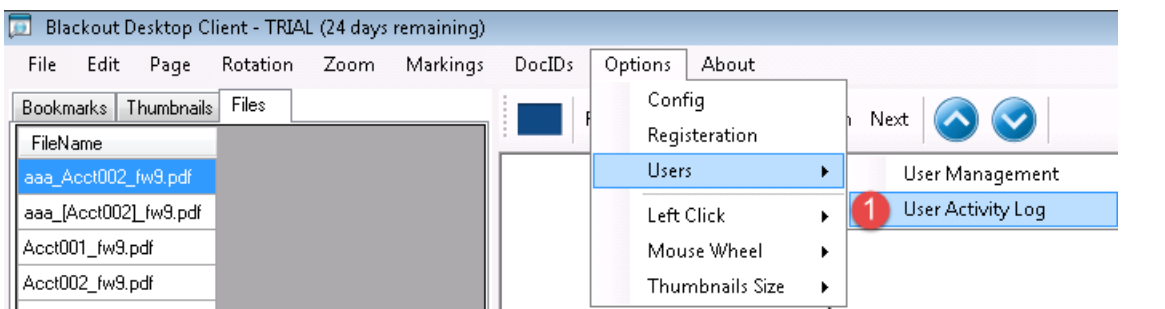

## 1. Menu Option  $\rightarrow$  Users  $\rightarrow$  User Activity Log

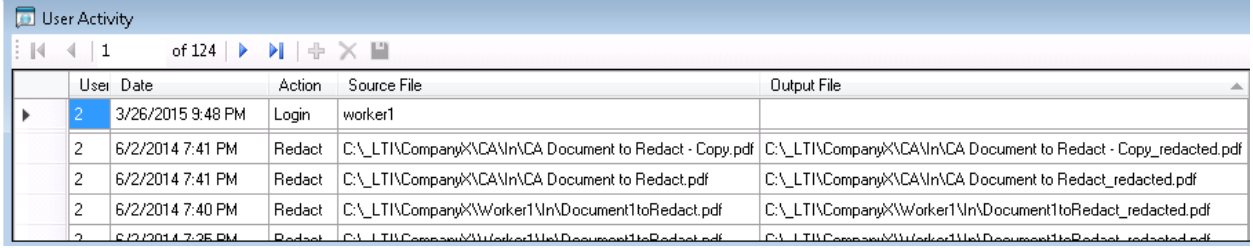

## <span id="page-19-0"></span>Blackout by CustId\_DocId

The application can automatically apply blackout marking template based on a combination of <custid>\_<docid> pattern within the input filename.

## <span id="page-19-1"></span>FILENAME CONVENTION

The exact input filename pattern is this:

<custid>\_<docid>-<fileno>^<remainingfilename>.pdf

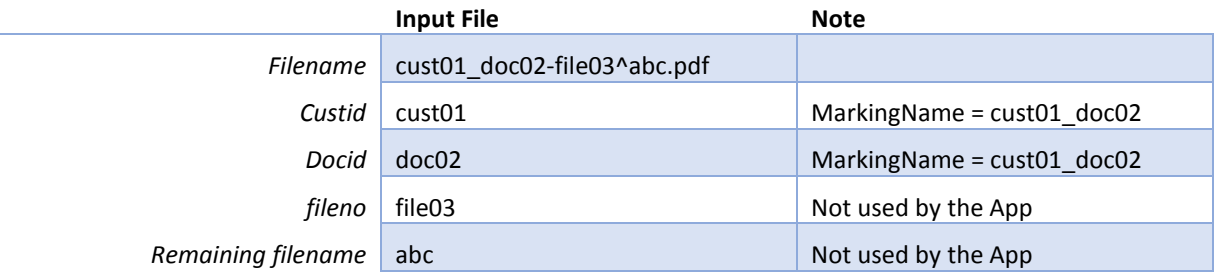

#### <span id="page-19-2"></span>MARKING TEMPLATE NAME

If an input filename has the above pattern, blackout will look for a marking template based on the <custid>\_<docid>.

Thus, users should create marking templates with those names. For example,

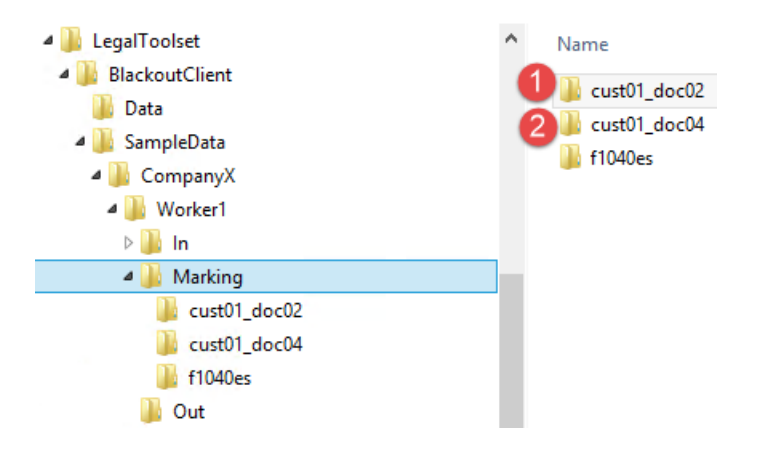

## <span id="page-20-0"></span>EXAMPLE

So given input files like the following:

aaa\_Acct002\_w9.pdf 1 Z cust01\_doc02-file03^abc.pdf 2 Z cust01\_doc04-file05^def.pdf  $\mathbb{Z}$  f1040es.pdf

The applications will automatically blackout using cust01\_doc02 and cust01\_doc04 accordingly. The output files will be:

aaa\_Acct002\_w9~REDACTED.pdf cust01\_doc02-file03^abc~REDACTED.pdf 2 L cust01\_doc04-file05^def~REDACTED.pdf 11040es~REDACTED.pdf

## <span id="page-20-1"></span>DEMO VIDEO

[https://legaltoolset.blob.core.windows.net/blackoutclient/2014-09-13\\_DemoA.LegalToolset.com.mp4](https://legaltoolset.blob.core.windows.net/blackoutclient/2014-09-13_DemoA.LegalToolset.com.mp4)

<span id="page-21-0"></span>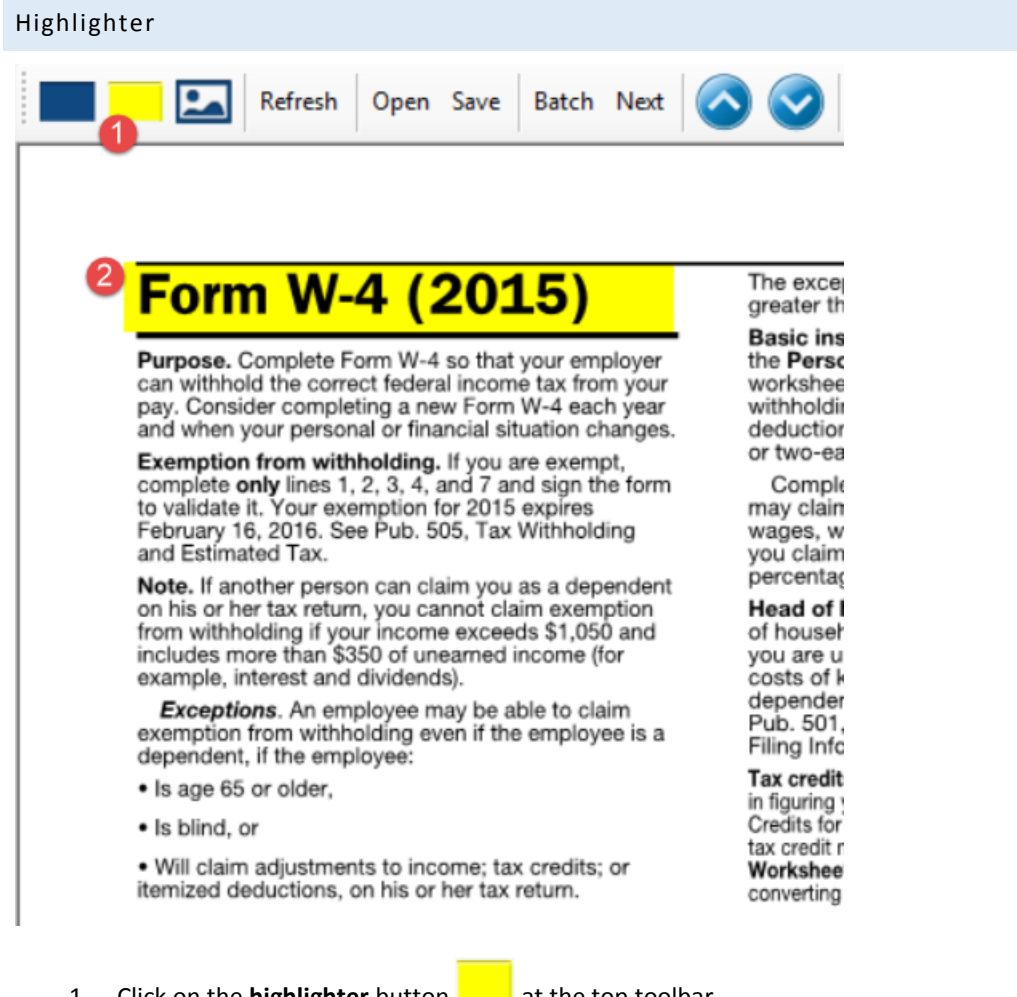

- 1. Click on the **highlighter** button at the top toolbar.
- 2. Highlight any area on the document.

Note: highlighted area can be saved as part of the marking.

<span id="page-22-0"></span>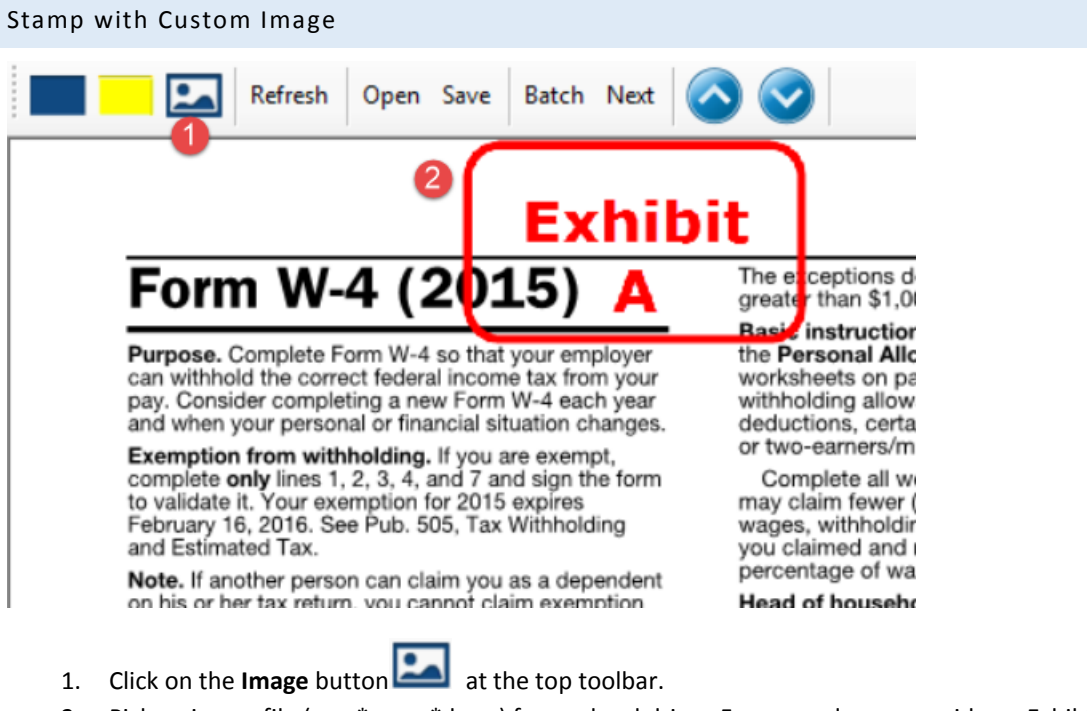

- 2. Pick an image file (e.g. \*.png, \*.bmp) from a local drive. For example, we provide an ExhibitA.png at "C:\LegalToolset\BlackoutClient\SampleData\CompanyX\Worker1\Image"
- 3. Select and draw out a region for the image stamp.

Note: Image stamped area can be saved as part of the marking.

<span id="page-22-1"></span>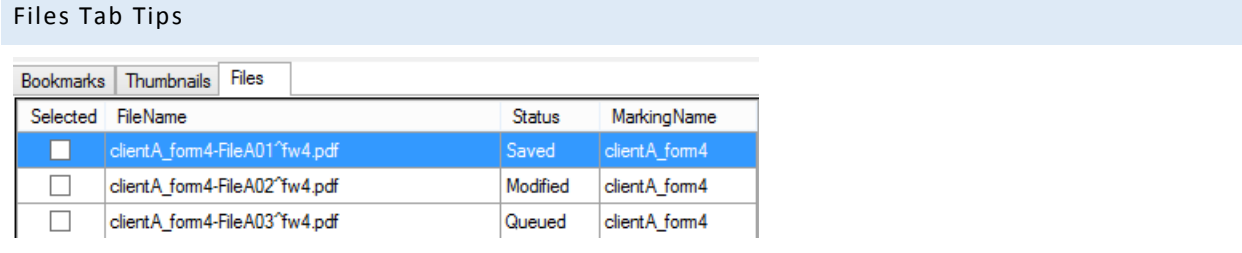

## <span id="page-22-2"></span>STATUS: SAVED

Right click on a saved file will open the redacted file in the default pdf viewer.

Shift-Right click on a saved file will open File Explorer with the redacted file selected.

#### <span id="page-22-3"></span>STATUS: MODIFIED, QUEUED, ETC

Right click on a non-saved file will open the default **Input** folder.

Shift-Right click on a non-saved file will open the default **Output** folder.

Note: Image stamped area can be saved as part of the marking.